# **Enterprise Payment Solutions**

**ePay Portal**

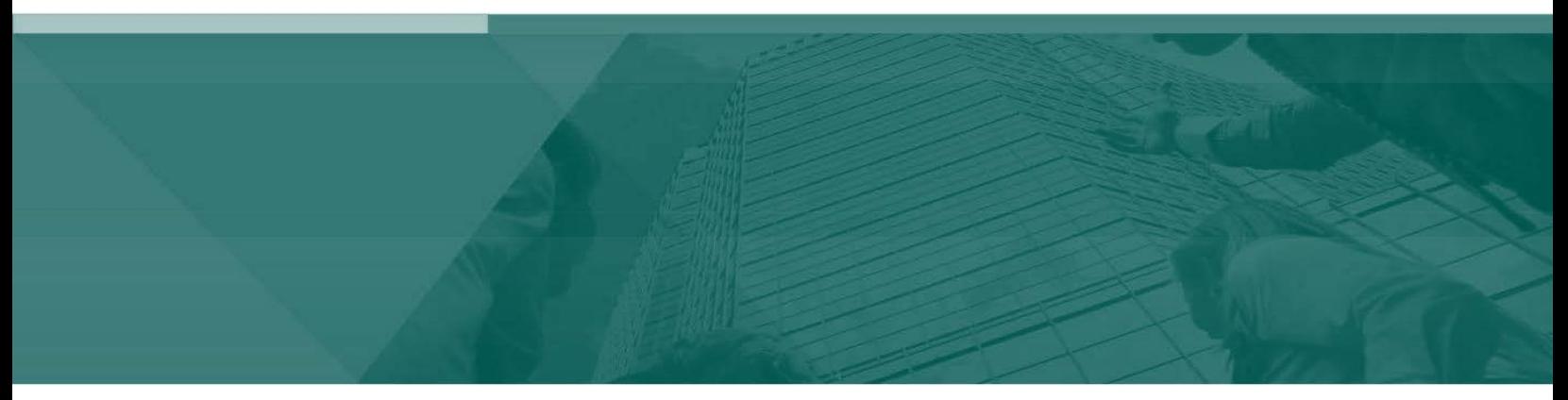

**Payment Wizards Handbook**

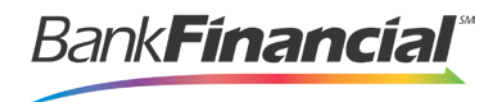

# <span id="page-1-0"></span>**Contents**

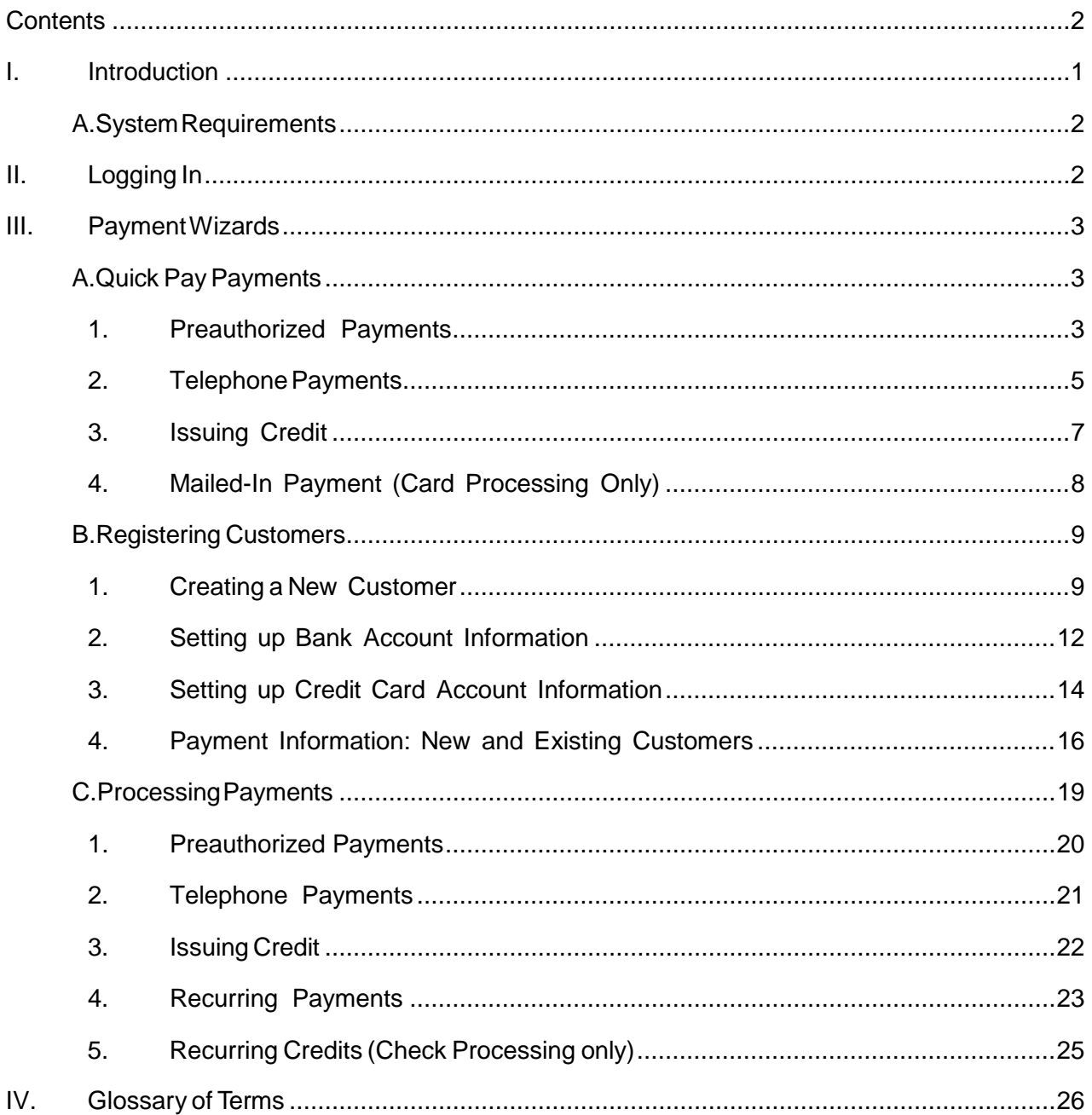

# <span id="page-2-0"></span>**I. Introduction**

The *Payment Wizards Handbook* is a guide for all persons who process manual ACH payment transactions through this application.

Payment Wizards are used to create manual ACH transactions. This includes the capture of the consumer's bank account information for future use. Users can process payment requests received over the telephone, via fax, by mail, or in person. A physical document is not required. Some of these transactions, however, do have specific rules that must be followed in order to be accepted.

There are a variety of payment options available with the system, including the following.

- Telephone payments
- $\bullet$ Preauthorized single debits and credits
- $\bullet$ Preauthorized recurring debits and credits

Additionally, you may determine if a customer would like to register account information within the system for future payments. If so, determine whether there is customer account information already set up in the system, in which case only additional payment arrangements are needed. Otherwise, a new customer needs to be set up within the system with all necessary information.

If a customer does not wish to register information, the **Quick Pay or Pay Now** option is available for a one- time payment without saving account or card information.

Your site Administrator will need to assign specific privileges and roles to access any of these functions. Please see the *User Administrator* manual for instructions on how to assign roles.

**NOTE**: Your menu options may differ slightly from those pictured throughout this document.

# <span id="page-3-0"></span>**A. System Requirements**

In addition to a high-speed Internet connection, the following browsers for Microsoft® Windows® have been approved for use with the application.

- Windows Vista<sup>®</sup> (except Starter or Home Basic): Microsoft Internet Explorer<sup>®</sup> 8 and 9.  $\bullet$
- Windows 7: Microsoft Internet Explorer 8, 9,10, and 11.  $\bullet$
- Windows 8: Microsoft Internet Explorer 10.
- Windows 8.1, update 1: Microsoft Internet Explorer 11  $\bullet$
- $\bullet$ Windows 10: Microsoft Internet Explorer 11|Google Chrome

# <span id="page-3-1"></span>**II. Logging In**

Your Admin user will provide you with access to RDC within Online Business Banking. Once logged into Online Business Banking, select Online Services from the drop-down menu. And then ePayment Portal from the Green Menu Bar and then Login to BankFinancial

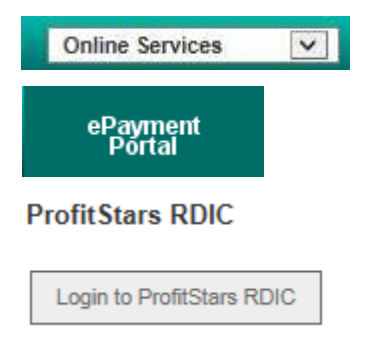

FIGURE 13 - CUSTOMER ACCESS

# <span id="page-4-0"></span>**III. Payment Wizards**

Payment Wizards encompasses payments for customers with registered information, and those customers wishing to make a one-time payment (Quick-Pay), provided you have signed authorization from the customer. The following sections describe both the Quick-Pay and registered user information methods for making payments.

# <span id="page-4-1"></span>A. **Quick Pay Payments**

Quick Pay payments allow you to process a one-time payment from a customer, provided that you have the appropriate customer authorization to run a payment. If you are helping a customer and registering customer and/or payment information, see the section, "Registering Customers: Creating a New Customer."

### **1. Preauthorized Payments**

<span id="page-4-2"></span>With signed authorization from a consumer or business customer, you may process a one-time electronic check payment using the **Preauthorized Payments** option. Follow the steps below to process a one-time preauthorized payment.

**1.** Log in to the Merchant Portal, and select **Transactions** from the top of the page.

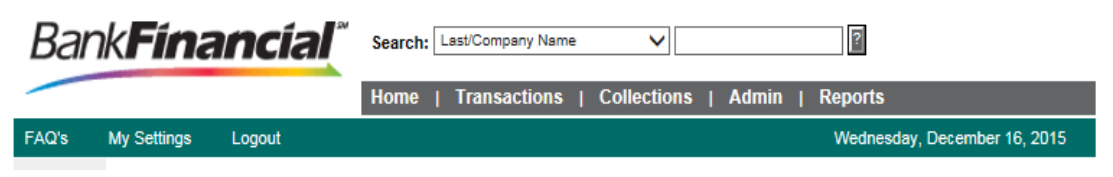

FIGURE 8 - TRANSACTIONS TAB

**2.** From the left navigational bar, select a **Preauthorized Payment** option, either by check processing or credit card processing.

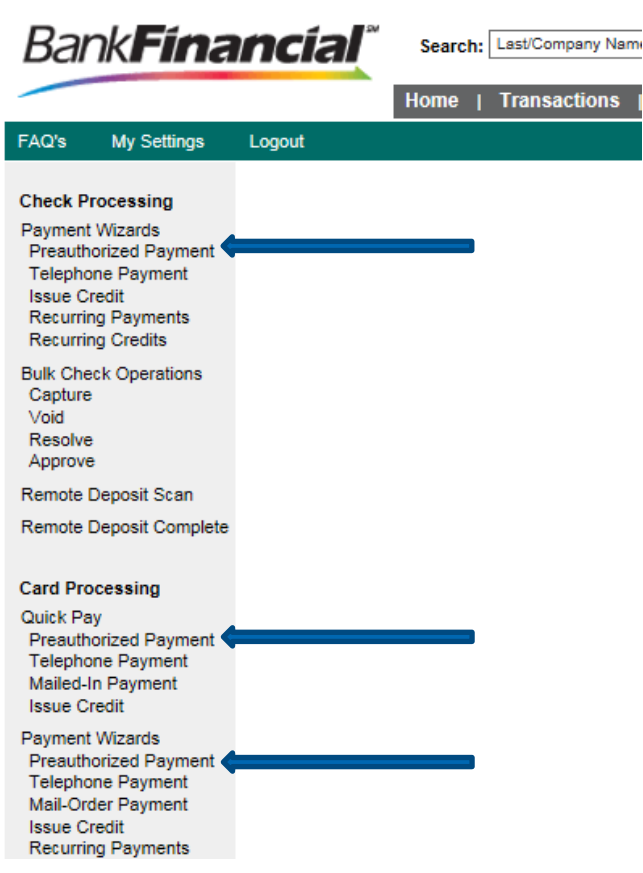

FIGURE 9 - QUICK PAY PREAUTHORIZED PAYMENT OPTIONS

**3.** The **Preauthorized Payment** page appears. Fill out all required fields, designated by an asterisk. Note that for the check processing option, there is a NACHA requirement for customer authorization compliance (see figure below).

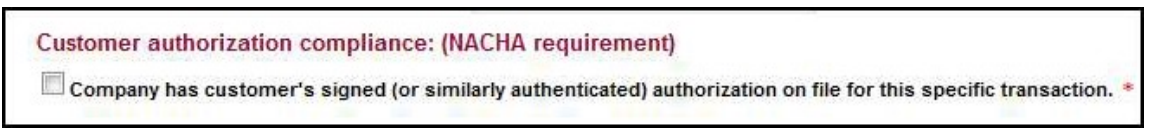

FIGURE 10 - CUSTOMER AUTHORIZATION COMPLIANCE SECTION FOR CHECK PROCESSING PAYMENTS

- **4.** Once all required fields have been filled, complete any optional fields as desired. Click **Process Payment** at the bottom of the page.
- **5.** A payment confirmation appears. Select **Process Another Transaction** to run an additional payment.

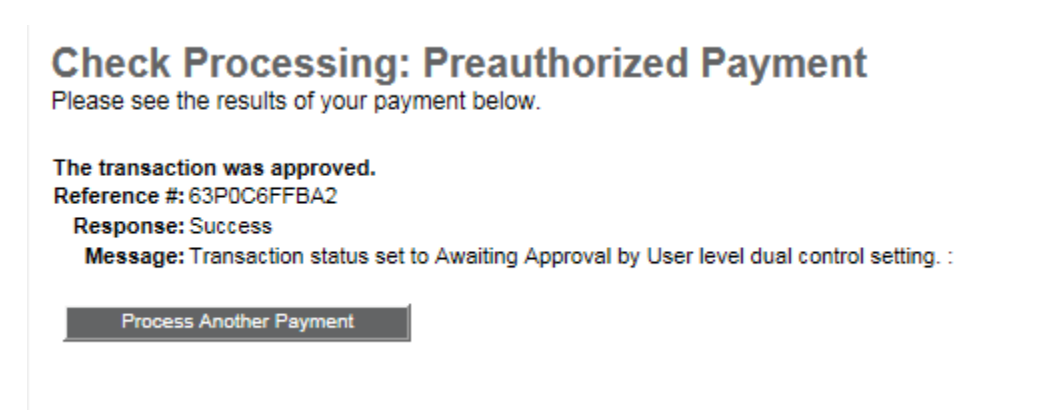

FIGURE 11 - PAYMENT CONFIRMATION

### **2. Telephone Payments**

<span id="page-6-0"></span>**1.** Log in to the Merchant Portal, and select **Transactions** from the top of the page.

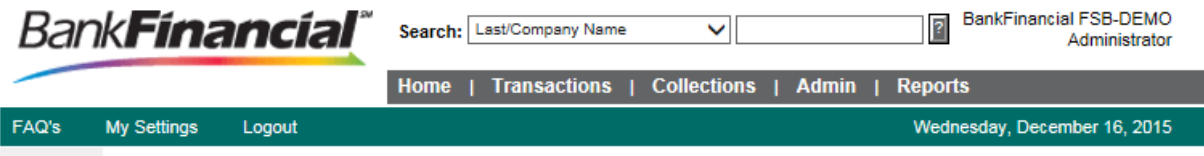

**2.** From the left navigational bar, select a **Quick Pay Telephone Payment** option, from either the **Check Processing** or **Credit Card Processing** options.

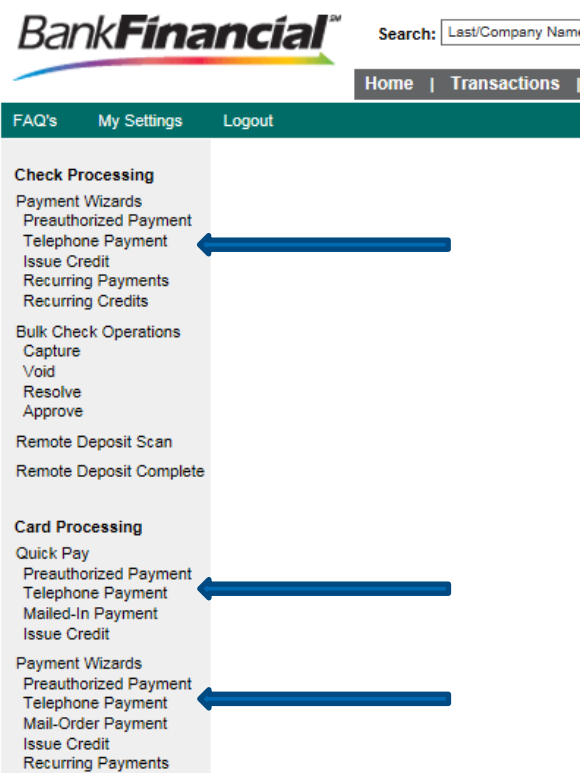

FIGURE 12 - QUICK PAY TELEPHONE OPTIONS

**3.** A payment information page will display for issuing telephone payments. Fill out all the required fields, designated by an asterisk. Note that for check processing, there are additional NACHA requirements when issuing a telephone payment for a consumer (see figure below).

**Check Processing: Telephone Payment - Consumer Only** To create a new payment from a customer, please complete the fields below and click 'Process Payment'.<br>Required fields are indicated with an asterisk (\*).

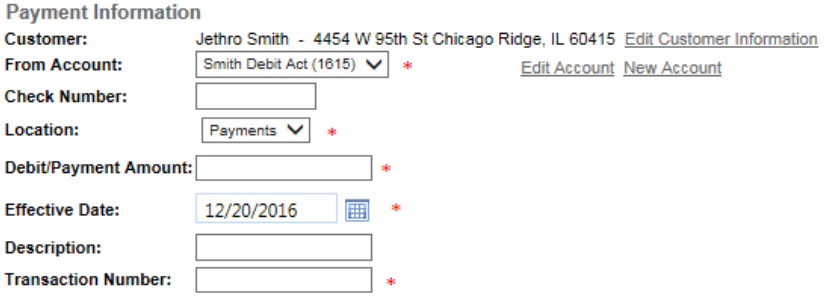

How will customer be notified? (NACHA requirement)

© Company will notify customer via mail, fax, or email with transaction details as required by NACHA **Operating Rules.** 

 $\bigcirc$  Company is recording this phone call and will retain recording for two years.

◯ Luna Apartments, will notify customer via electronic mail. (Additional Cost)

Read the following to the customer to obtain authorization: (NACHA requirement)

Jethro Smith, Luna Apartments, is requesting your authorization today, 12/19/2016, to electronically debit \$ from your account Smith Debit Act (1615) on or about 12/20/2016. This authorization is for a single, ACH debit.

At any time prior to the processing of this transaction, you may cancel or remove this authorization by calling us back at 800-894-6900.

Do I have your authorization to process this transaction?

Customer's Response was: ○ Yes ○ No

Cancel Process Payment

FIGURE 13 - TELEPHONE PAYMENT REQUIREMENTS FOR CHECK PROCESSING, CONSUMERS ONLY

- **4.** Click **Process Payment** at the bottom of the page.
- **5.** The system will generate a payment confirmation. Select **View Transaction** or **View Transaction Conv. Fees** to see more information about the transaction. You may also select **Process Another Transaction** to run an additional payment.

**Check Processing: Telephone Payment - Consumer Only** Please see the results of your payment below.

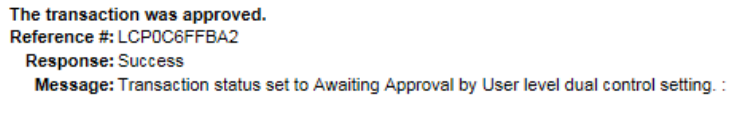

**Process Another Payment** 

FIGURE 14 - PAYMENT CONFIRMATION FOR TELEPHONE PAYMENT, CHECK PROCESSING

### **3. Issuing Credit**

- <span id="page-8-0"></span>**1.** To issue credit, log in to the Merchant Portal, and select **Transactions** from the top of the page.
- **2.** From the navigational bar on the left, select a **Quick Pay Issue Credit** payment option, whether check processing or credit card processing.

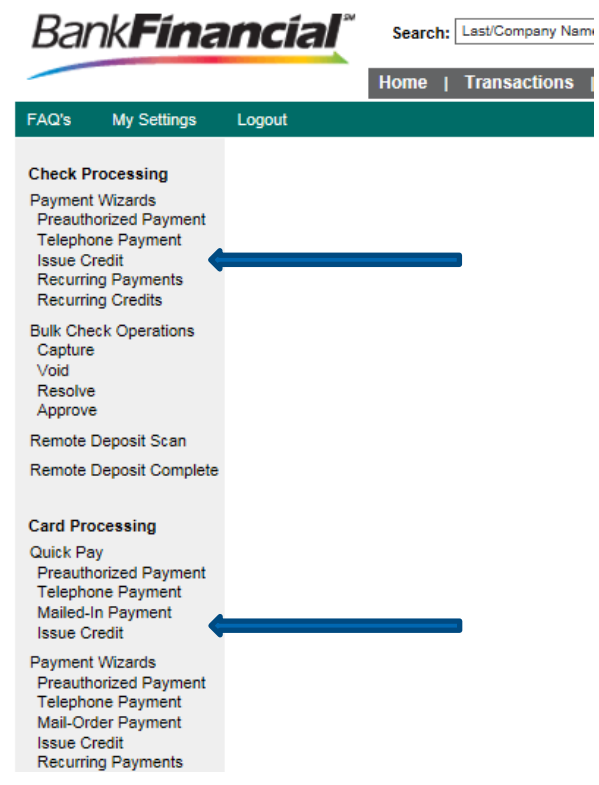

FIGURE 15 - QUICK PAY ISSUE CREDIT OPTIONS

- **3.** A payment information page will display for issuing credit. Fill out all the required fields, designated by an asterisk.
- **4.** Select **Process Payment** at the bottom of the page.

### **4. Mailed-In Payment (Card Processing Only)**

- <span id="page-9-0"></span>**1.** To process a one-time mailed-in payment, log in to the Merchant Portal, and select **Transactions** from the top of the page.
- **2.** In the left navigational bar under **Card Processing**, select the **Quick Pay: Mailed-In Payment** option.

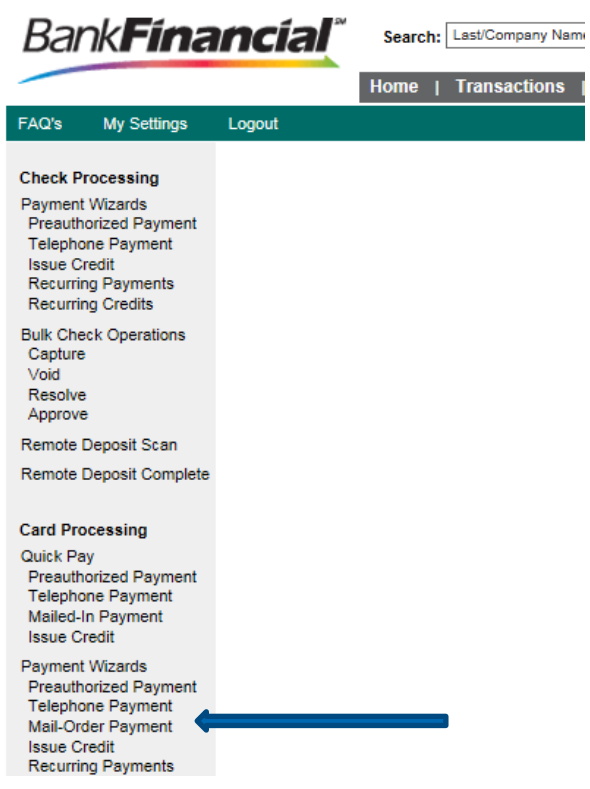

FIGURE 16 - MAILED-IN PAYMENT OPTION

**3.** The **Mailed-In Payment** page appears. Fill in all required information, designated by an asterisk.

#### **Card Processing: Mailed-In Payment**

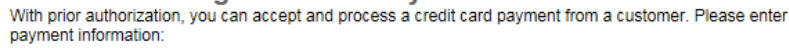

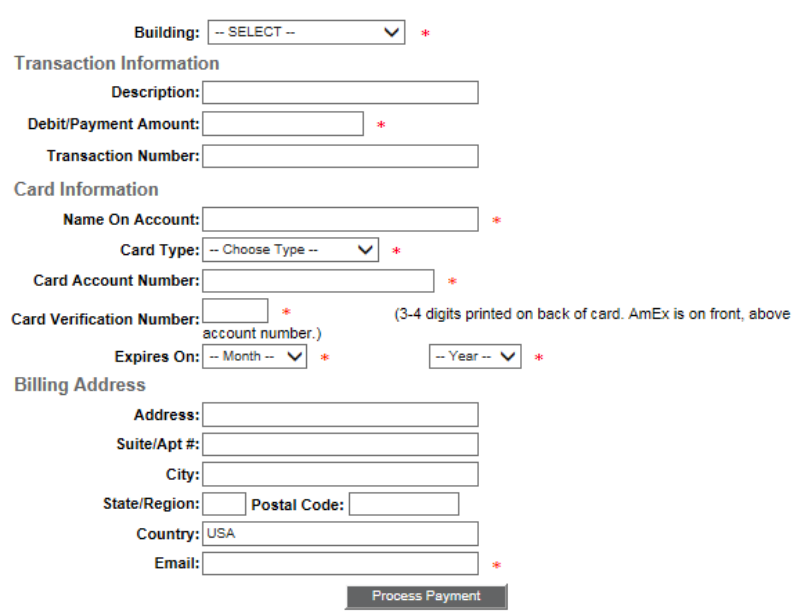

FIGURE 17 - MAILED-IN PAYMENT INFORMATION PAGE

**4.** Select **Process Payment** from the bottom of the page.

# <span id="page-10-0"></span>B. **Registering Customers**

#### **1. Creating a New Customer**

<span id="page-10-1"></span>A new customer will need to be entered into the system before any Payment Wizard utilities are established for that customer.

**1.** Log in to the Merchant Portal, and Select **Transactions** from the top of the page.

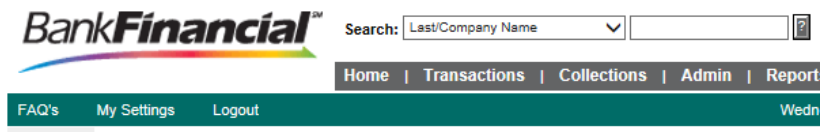

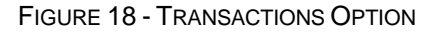

- **2.** In the left navigational bar under the appropriate **Payment Wizards** heading, select the payment type for your customer. There are two sections of payment types to choose from, depending on the type of payment you would like to process for a new customer. Both of these options will lead to setting up customer information in the system.
	- (1) **Check Processing: Payment Wizards**
	- Preauthorized Payment
- Telephone Payment  $\bullet$
- Issue Credit  $\bullet$
- Recurring Payments  $\bullet$
- Recurring Credits  $\bullet$

#### **Card Processing: Payment Wizards**

- Preauthorized Payment  $\bullet$
- Telephone Payment  $\bullet$
- $\bullet$ Mail-Order Payment
- Issue Credit  $\bullet$
- Recurring Payments  $\bullet$

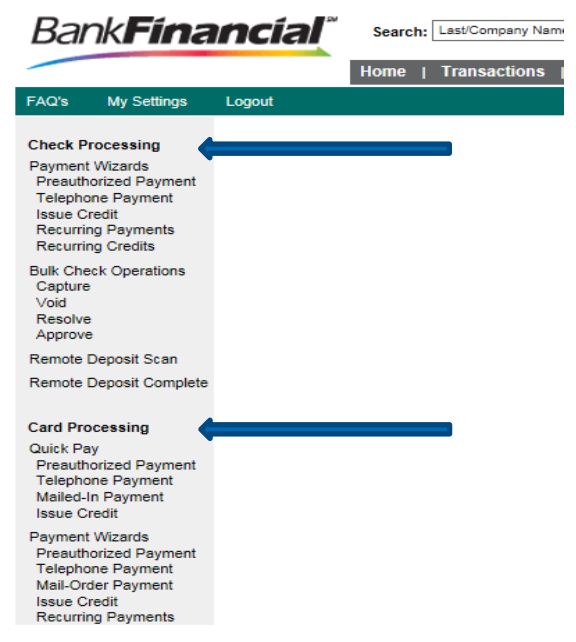

FIGURE 19 - PAYMENT TYPES UNDER PAYMENT WIZARDS HEADINGS

#### **3.** Select **New Customer**.

#### **Check Processing: Preauthorized Payment**

With a customer's authorization you can create and process a one-time debit to their account. The first step is to either create a new customer, or search the database for an existing customer.

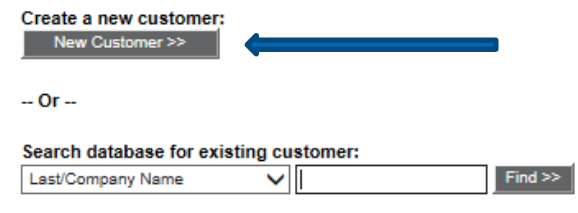

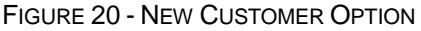

**4.** The **Customer Information** page appears. Depending on which payment type was selected, a variety of information can be entered for a customer. Required fields are designated by an asterisk. While not all fields are necessary, more information about a new customer will make it easier to search and find this particular customer in the future.

**Check Processing: Preauthorized Payment** 

To create a New Customer, please complete the fields below and click 'Save and Continue'. Required fields are indicated with an asterisk (\*).

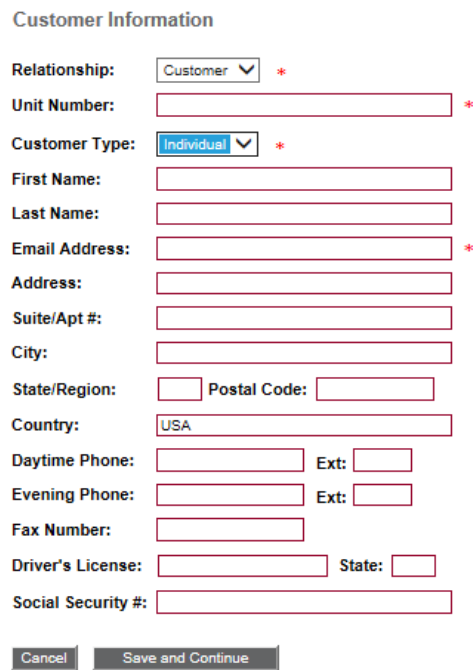

FIGURE 21 - ENTERING CUSTOMER INFORMATION

- **5.** Click **Save and Continue**.
	- a. If you selected a **Check Processing** payment type, the **Bank Account Information** page will now display.
	- b. If you selected a **Card Processing** payment type, the **Credit Card Account Information** page will display.

### **2. Setting up Bank Account Information**

<span id="page-13-0"></span>A customer must already be created using the **New Customer** option after selecting a Payment Wizard.

- **1.** If you are not already on the **Bank Account Information** page, log in to the Merchant Portal and click **Transactions** from the top of the page.
- **2.** Select a **Check Processing Payment Wizard** from the left navigational bar.

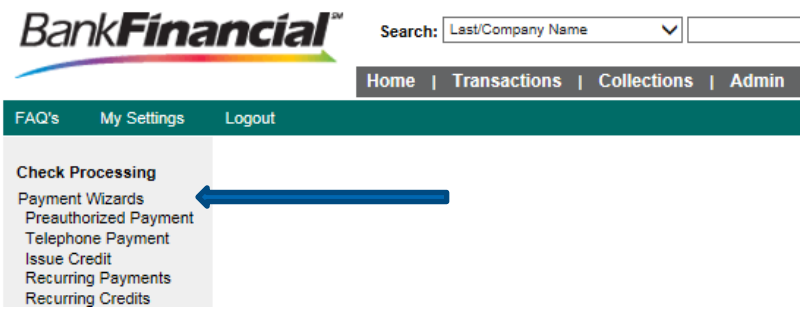

FIGURE 22 - CHECK PROCESSING PAYMENT TYPE

**3.** Search for the customer by entering a minimum of at least three characters into the search field. You may also enter three underscores to generate a list of all the customers available, shown below.

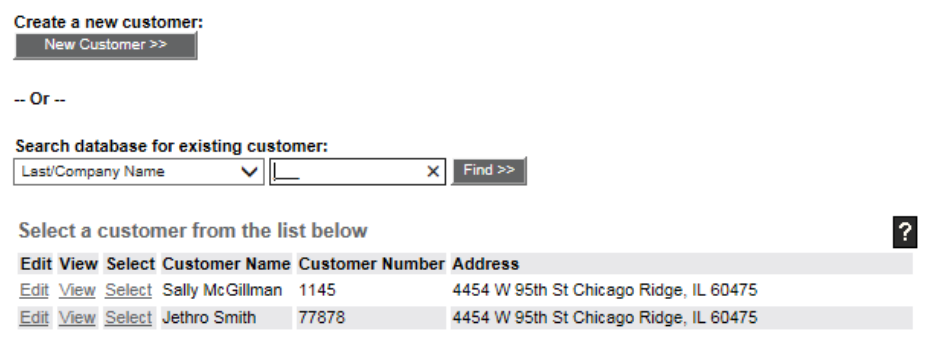

FIGURE 23 - SEARCH CUSTOMER RESULTS

- **4.** Locate the customer you want to add bank account information for and click **Select**.
- **5.** The payment information page appears. Select **New Account**.

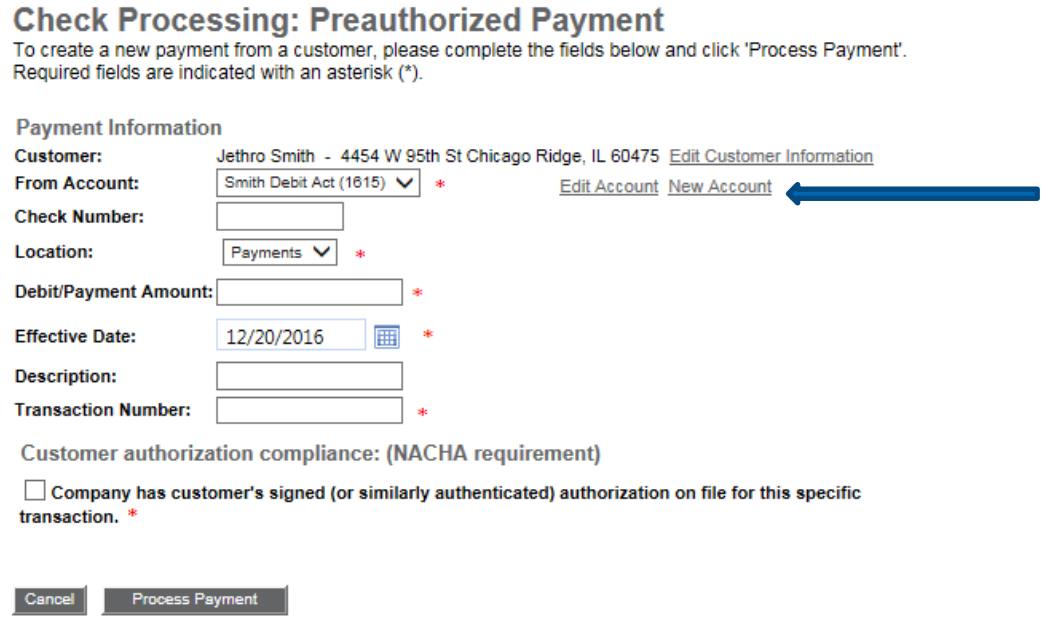

**6.** The **Bank Account Information** page appears. Click **Copy** to populate the name, address, and other informational fields from the **Customer Information** page.

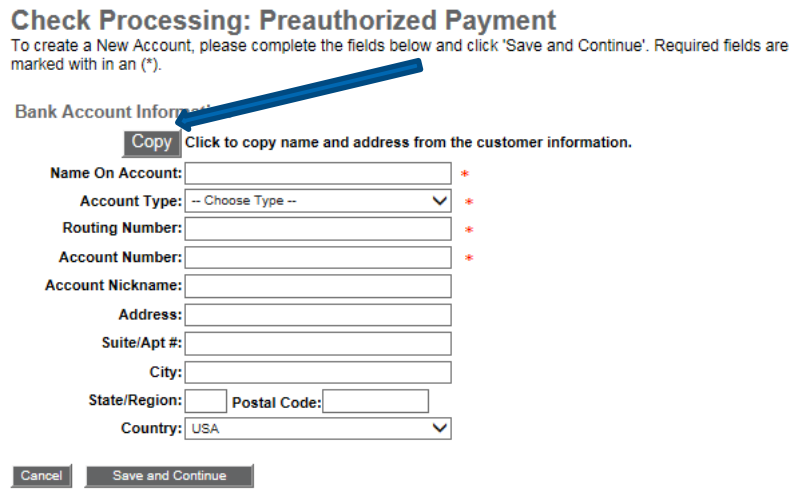

FIGURE 25 - BANK ACCOUNT INFORMATION PAGE WITH COPY OPTION

**7.** Enter the customer's bank account information—all required fields are designated by an asterisk. Click **Save and Continue**. The **Payment Information** page appears.

FIGURE 24 - PAYMENT INFORMATION PAGE WITH NEW ACCOUNT OPTION

## **3. Setting up Credit Card Account Information**

<span id="page-15-0"></span>A customer must already be created using the **New Customer** option after selecting a Payment Wizard.

- **1.** If you are not already on the **Credit Card Account Information** page, log in to the Merchant Portal, and click **Transactions** from the top of the page.
- **2.** Select a **Card Processing Payment Wizard** from the left navigational bar.

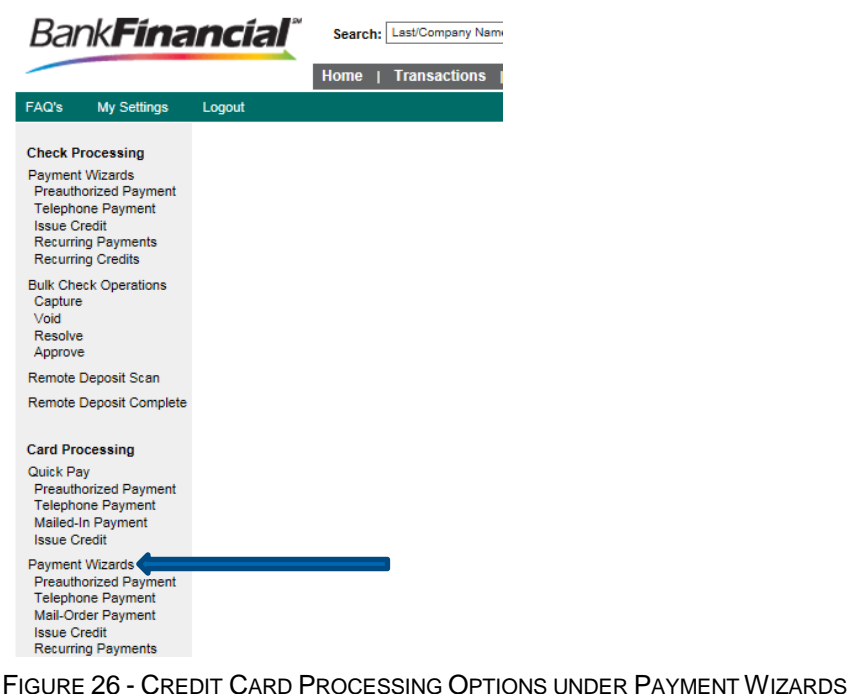

**3.** Search for the customer by entering a minimum of at least three characters into the search field. You may also enter three underscores to generate a list of all the customers available, shown below.

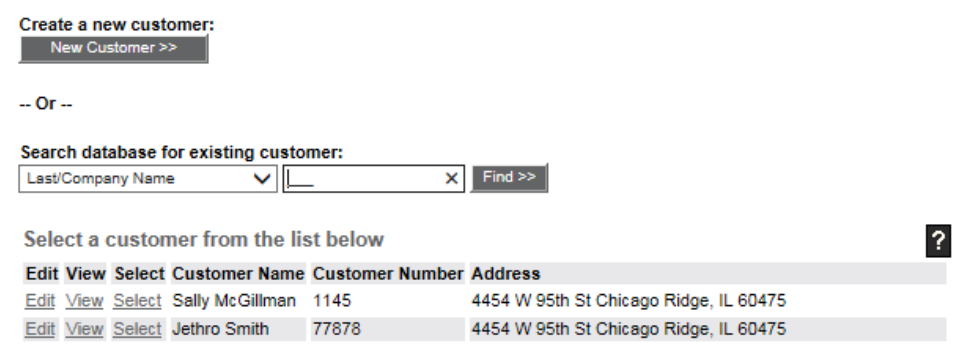

FIGURE 27 - CUSTOMER SEARCH IN CARD PROCESSING

- **4.** Locate the customer you want to add credit card account information for, and click (1) Select. Select.
- **5.** The **Payment Information** page displays. To add a new credit card account, select **New Account**.

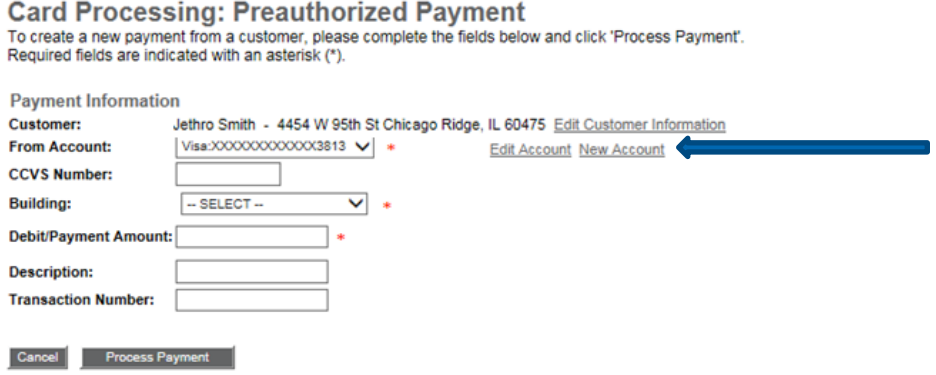

FIGURE 28 - NEW ACCOUNT OPTION FOR CREDIT CARD ACCOUNT

**6.** The **Credit Card Account Information** page displays. Click **Copy** to populate the name, address, and other informational fields from the **Customer Information** page.

#### **Card Processing: Preauthorized Payment**

To create a New Account, please complete the fields below and click 'Save and Continue'. Required fields are marked with in an (\*).

rmation.

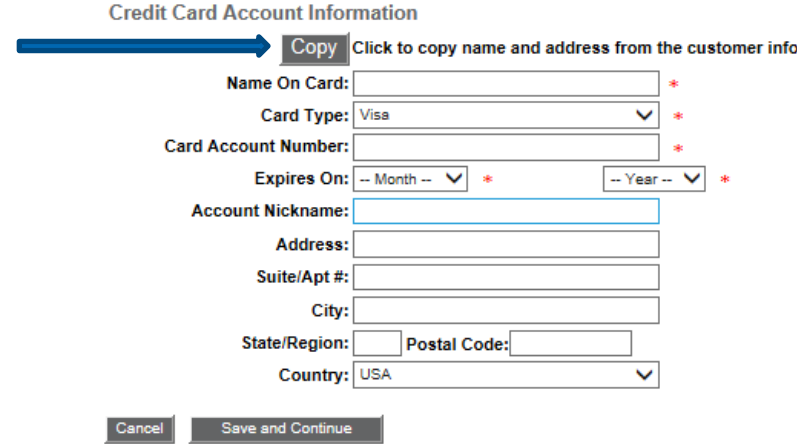

FIGURE 29 - CREDIT CARD ACCOUNT INFORMATION PAGE

- **7.** Enter information for all the required fields, designated by an asterisk. When finished, click **Save and Continue**.
- **8.** The **Payment Information** page appears.

### **4. Payment Information: New and Existing Customers**

<span id="page-17-0"></span>Existing registered customers will have customer and bank information already set up in the system. The **Payment Information** page is designed to detail the parameters of a payment process. Users setting up new customers access this page after completing the customer and bank information pages.

- **1.** Log in to the Merchant Portal, and select **Transactions** from the top of the page.
- **2.** In the left navigational bar, under the **Payment Wizards** heading, select a **Payment Type**.

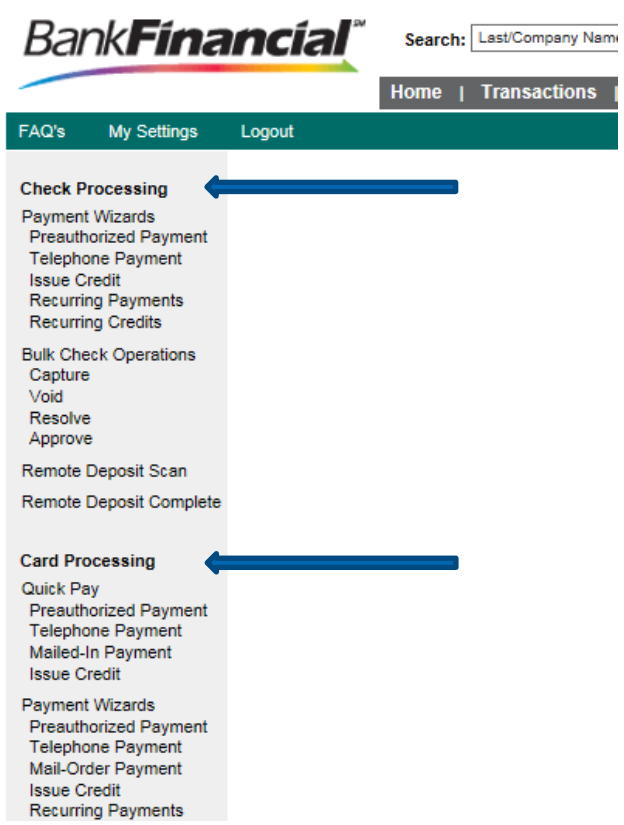

FIGURE 30 - PAYMENT TYPES UNDER PAYMENT WIZARDS HEADINGS

- **3.** Search for the customer using a minimum of three characters, or by typing in three underscores to generate a list of all customers available. Select **Find**.
- **4.** Locate the customer, and click **Select** in the column next to the customer's name.

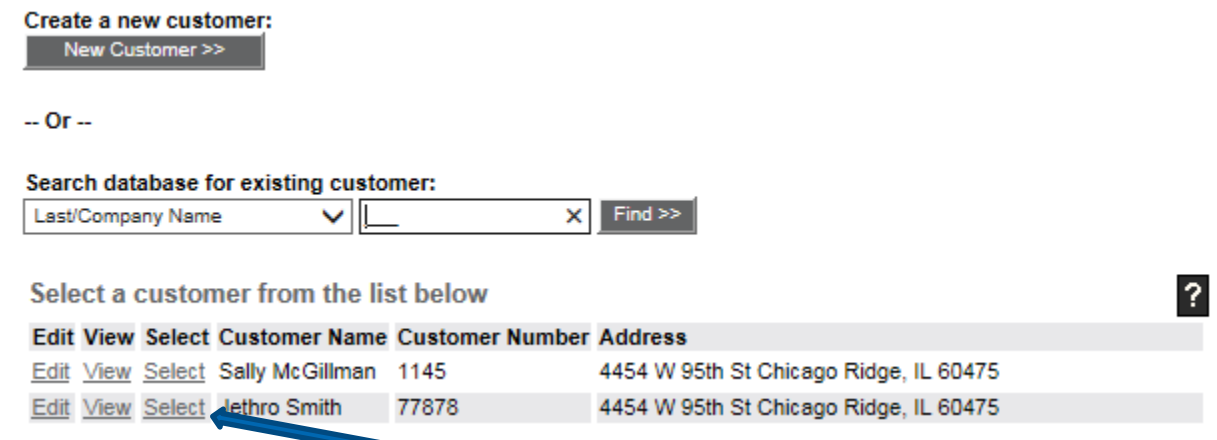

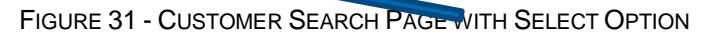

**5.** The **Payment Information** page appears, with informational fields to be completed according to the payment type selected. Fill out all required information designated by an asterisk. The following is an example of a check processing payment information page.

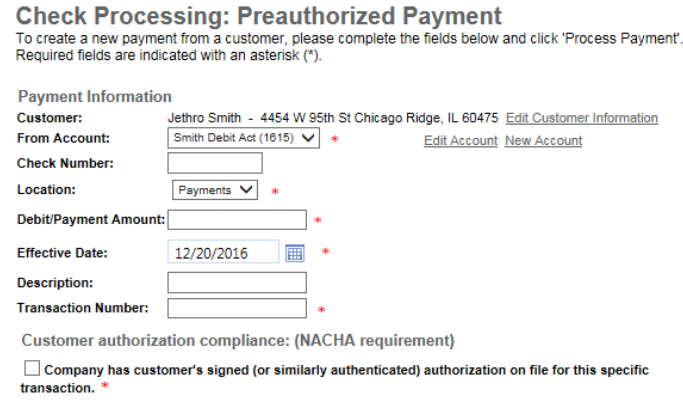

Cancel Process Payment

FIGURE 32 - EXAMPLE CHECK PROCESSING PAYMENT INFORMATION PAGE

**NOTE**: If bank account information for this customer has not been previously set up, the system will automatically direct you to the **Bank Account Information** page. If credit card information has not been previously set up, the system will direct you to the **Credit Card Account Information** page.

**6.** Click **Process Payment**. The results of the payment appear.

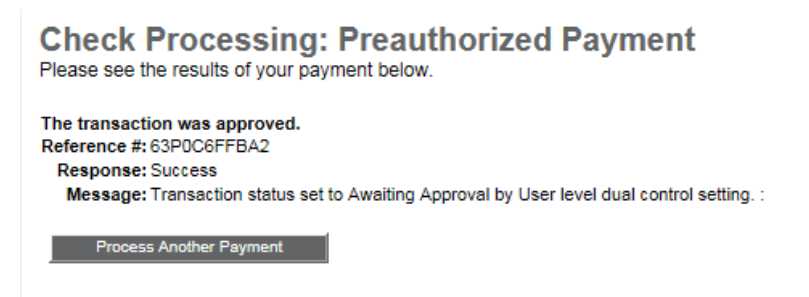

FIGURE 33 - PAYMENT RESULTS

**7.** To begin the process anew, select **Process Another Payment**.

# <span id="page-20-0"></span>C. **ProcessingPayments**

Depending on which payment type is selected (check processing or credit card processing), additional requirements may apply in order to process a payment. Once processed, a payment transaction can be in any one status in the system. The following table describes the statuses a transaction can go through. A report of all your transaction statuses can be found on the **Home** page when logging in to the Merchant Portal.

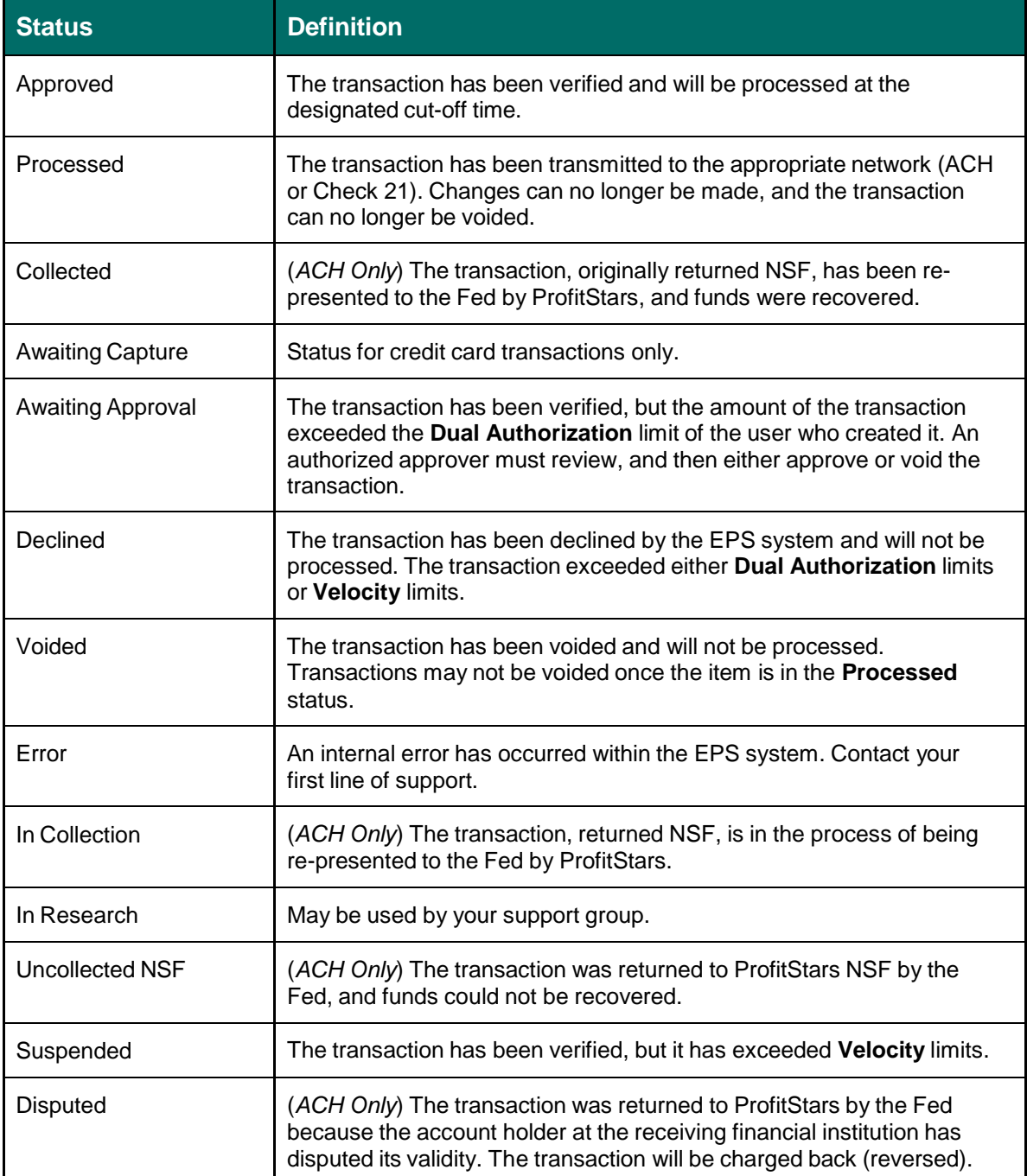

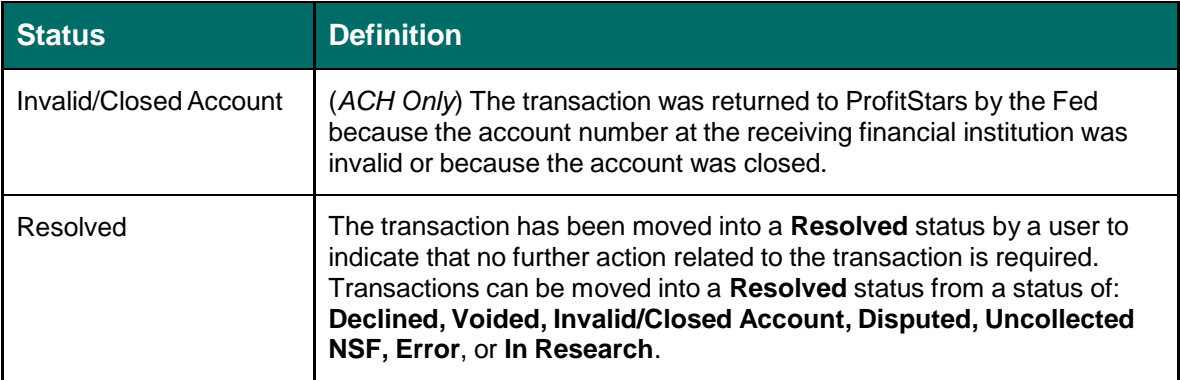

### **1. Preauthorized Payments**

<span id="page-21-0"></span>A customer can request a payment be debited from an account electronically instead of having to write a check or use a card. The user will need signed authorization from the customer.

- **1.** Log in to the Merchant Portal, and select **Transactions** from the top of the page.
- **2.** From the left navigational bar, select a **Payment Wizards Preauthorized Payment**, whether it is a check or credit card process.
- **3.** Locate the customer and click **Select** to the left of the customer's name.
- **4.** The **Payment Information** page displays. Complete the required fields designated by an asterisk and any additional fields as needed.
- **5.** Some requirements may differ, depending on the type of payment you selected. For example, a checking payment has a **Customer authorization compliance: (NACHA requirement)** section. Select the check box next to **Company has customer's signed (or similarly authenticated) authorization on file for this specific transaction**. The user is required to have a signed authorization on file from the customer for each transaction. This is a NACHA requirement.

#### **Check Processing: Preauthorized Payment**

To create a new payment from a customer, please complete the fields below and click 'Process Payment'. Required fields are indicated with an asterisk (\*).

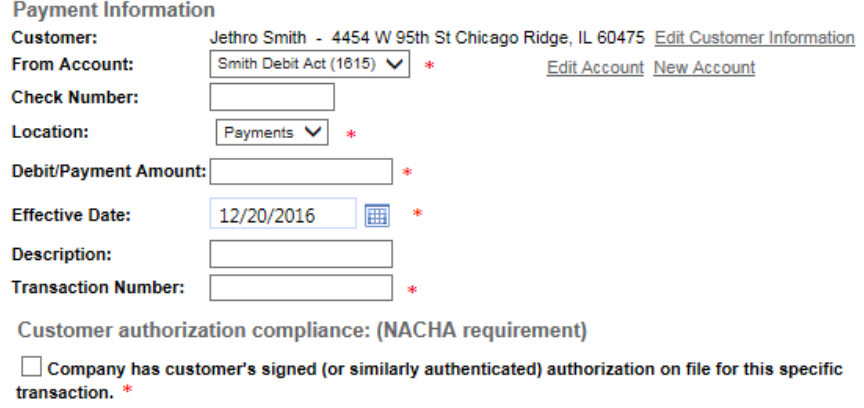

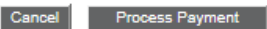

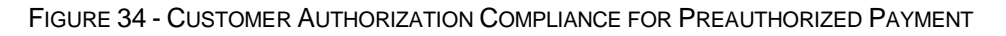

**6.** Click **Process Payment** if the transaction has been authorized and all requirements for the payment have been made.

### **2. Telephone Payments**

<span id="page-22-0"></span>A user can receive a request to have a payment taken electronically from a customer's account over the telephone. The user must have selected a **Payment Wizard Telephone Payment** type (whether checking or credit card) and be at the **Payment Information** page to continue.

- **1.** From the **Payment Information** page, complete the required fields for a telephone payment, designated by an asterisk. Provide optional information if relevant.
- **2.** For checking payments, three additional fields need to be completed for telephone payments according to NACHA regulations:
	- a. How the customer will be notified Select one of the provided options used to notify the customer the transaction has been created.
	- b. A response from the customer about receiving authorization to process a payment – Read the verbiage on the screen to the customer to obtain authorization to process the payment.
	- c. A response from the customer about processing a Convenience Fee Select one of the provided options about authorizing the Convenience Fee.

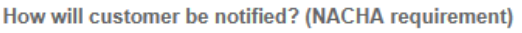

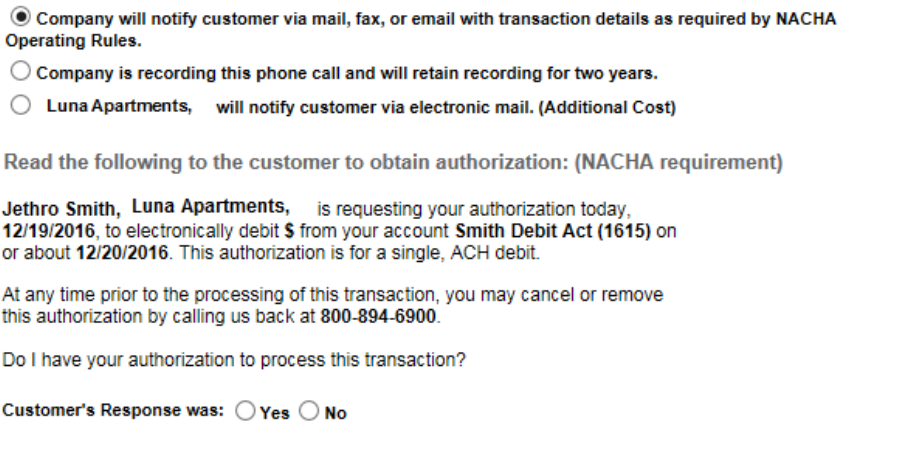

Cancel Process Payment

FIGURE 35 - TELEPHONE PAYMENT PROCESSING REQUIREMENTS

**3.** Once all requirements for a telephone payment have been met, select **Process Payment.**

### 3. **Issuing Credit**

<span id="page-23-0"></span>The Issue Credit function allows a user to pay one of the vendors or issue a credit to a customer. The user must have selected the **Payment Wizards: Telephone Payment** type and be at the **Payment Information** page to continue.

**1.** Once at the **Payment Information** page, complete the required fields designated by an asterisk and any additional fields, if relevant.

#### **Check Processing: Issue Credit**

To credit a customer or pay a vendor, please complete the fields below and click 'Process Payment'. Required fields are indicated with an asterisk (\*).

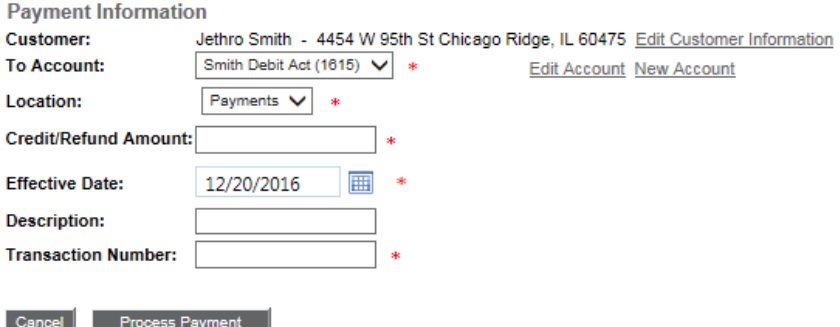

FIGURE 36 - ISSUING A CREDIT FOR A CHECKING ACCOUNT

#### **Card Processing: Issue Credit**

To credit a customer or pay a vendor, please complete the fields below and click 'Process Payment'. Required fields are indicated with an asterisk (\*).

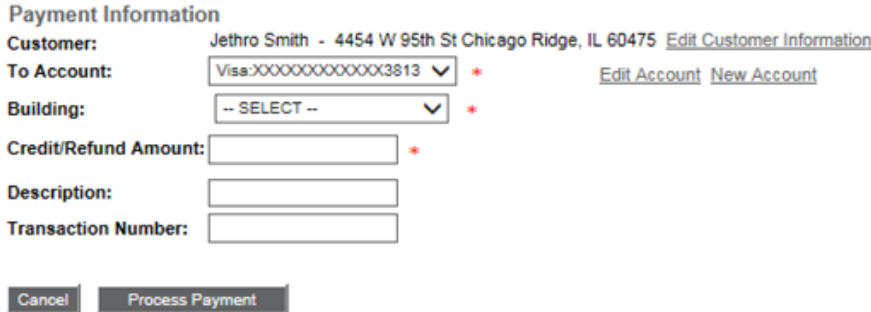

FIGURE 37 - ISSUING A CREDIT FOR A CREDIT CARD ACCOUNT

**2.** Select **Process Payment**.

### **4. Recurring Payments**

<span id="page-24-0"></span>Customers can request that continuing payments be electronically debited from their account. The user must obtain signed authorization from a customer before processing the payment.

- **1.** Log in to the Merchant Portal, and select **Transactions** from the top of the page.
- **2.** In the left navigational bar, select a **Payment Wizards Recurring Payments** option, whether from a checking account or credit card account.
- **3.** Search for the customer, and click **Select** next to the customer's name to view the payment page.

#### **Check Processing: Recurring Payments**

With a customer's signed authorization you can create recurring debits to their account. The first step is to either create a new customer, or search the database for an existing customer.

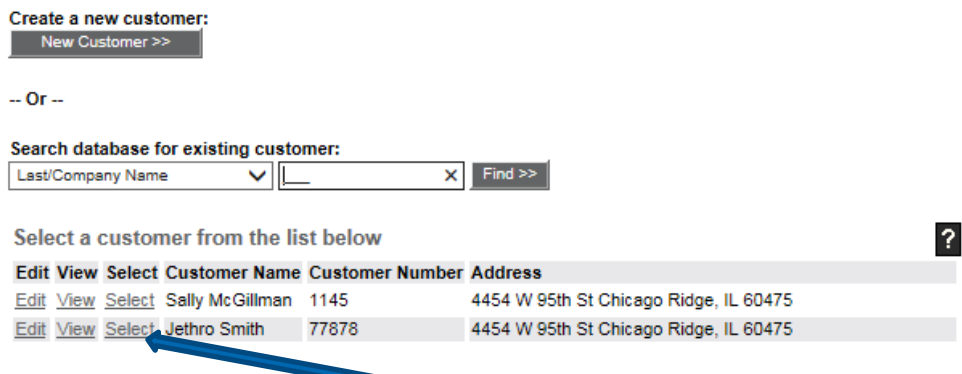

FIGURE 38 - CUSTOMER LISTING WITH SELECT OPTION

- **4.** The **Payment Information** page appears. Fill out all required information designated by an asterisk.
- **From Account** Select from which account to debit a fixed amount.  $\bullet$
- **Location**  Select from what location the payment will be debited.  $\bullet$
- **Debit/Payment Amount** Specify the amount of the debit using two decimal places.  $\bullet$
- **Frequency**  Indicate how often the customer's account will be debited (once a month,  $\bullet$ every two weeks, once a quarter, etc.).
- **Payment Day**  Indicate on what day of the month the debit will occur. Available days range from the  $1<sup>st</sup>$  to the  $31<sup>st</sup>$ .
- **Start Date**  Specify on what date the payments will begin by using the calendar option  $\bullet$ or typing a date in MM/DD/YYYY format in the field provided.
- **# of Payments** Indicate how many payments will be processed. You may select a number of payments or **Indefinite**. This field also includes the option **Stop Recurring** in the event a customer wants to halt all future recurring payments.
- **Payment Origin** (For check processing items) Indicate how the payment was originated (telephone operator, fax signature, signature original).

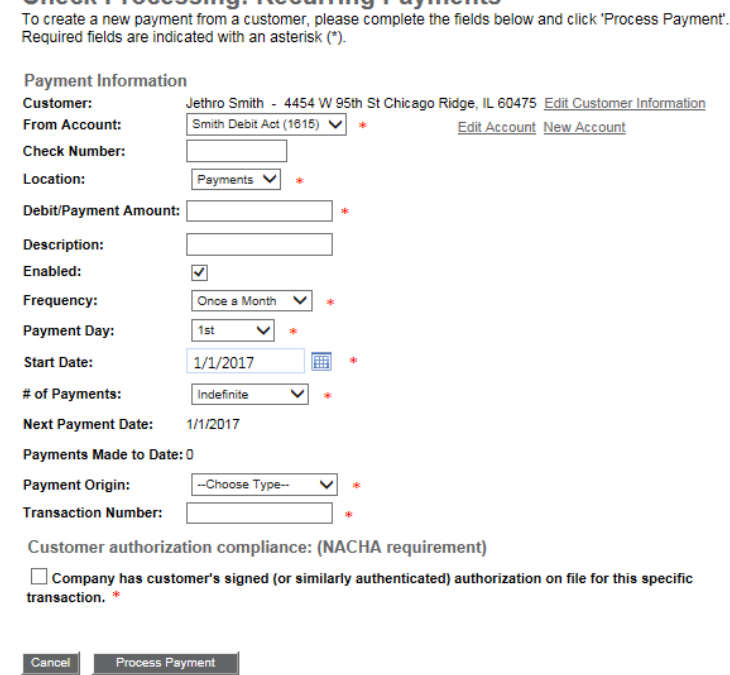

Check Processing: Recurring Payments

#### FIGURE 39 - PAYMENT INFORMATION PAGE FOR RECURRING PAYMENTS

- **5.** Fill out any additional fields, if desired.
- **6.** For check processing payments, **Customer authorization compliance: (NACHA requirement)** states whether your organization has a customer's signed authorization (or similarly authenticated) on file for this transaction arrangement. The user is required to have a signed authorization on file from the customer for each transaction. This is a NACHA requirement. This field must be selected in order to complete the payment process.

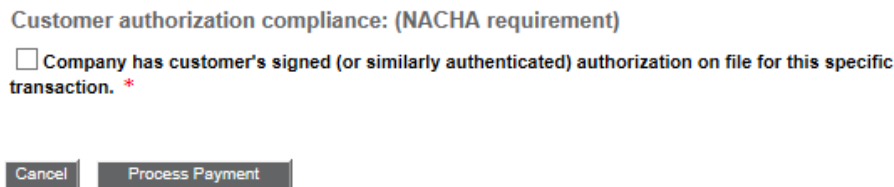

FIGURE 40 - CUSTOMER AUTHORIZATION COMPLIANCE

*7.* Select **Process Payment** to finish.

### 5. **Recurring Credits (Check Processing only)**

<span id="page-26-0"></span>The Recurring Credits option enables a user to create continuing payments to vendors or issue continuous credits to a customer.

- **1.** Log in to the Merchant Portal, and select **Transactions** from the top of the page.
- **2.** From the left navigational bar under **Check Processing Payment Wizards**, select (1) **Recurring Credits**.

| Bank <b>Financial</b>                                                                                                    |                    |        | Search: Last/Company Name<br>$\check{ }$ |  |                            |  |  |  |              |
|----------------------------------------------------------------------------------------------------|--------------------|--------|------------------------------------------|--|----------------------------|--|--|--|--------------|
|                                                                                                    |                    |        | Home                                     |  | Transactions   Collections |  |  |  | <b>Admin</b> |
| FAQ's                                                                                                    | <b>My Settings</b> | Logout |                                          |  |                            |  |  |  |              |
| <b>Check Processing</b><br><b>Payment Wizards</b><br><b>Preauthorized Payment</b><br><b>Telephone Payment</b><br><b>Issue Credit</b><br><b>Recurring Payments</b><br><b>Recurring Credits</b> |                    |        |                                          |  |                            |  |  |  |              |

FIGURE 41 - CHECK PROCESSING RECURRING CREDITS OPTION

- **3.** Search for the customer, and click **Select** next to the customer's name.
- **4.** The **Payment Information** page appears. Complete the required fields designated by an asterisk:
- **To Account**: Select into what account the funds will be submitted.
- **Location**: Indicate from what location funds will be taken.
- **Credit/Refund Amount**: Indicate the dollar amount for the credit/refund.
- **Frequency**: Indicate how often the customer's account will be credited (once a month, every two weeks, once a quarter, etc.).
- **Payment Day**: Indicate on what day of the month the credit will occur. Available days range from the  $1<sup>st</sup>$  to the 31 $<sup>st</sup>$ .</sup>
- **Start Date**: Specify on what date the credits will begin by using the calendar option or typing a date in MM/DD/YYYY format in the field provided.
- **# of Payments**: Indicate how many credits/refunds will be processed. You may select a number of credits or **Indefinite**. This field also includes the option **Stop Recurring** in the event credits to a customer must come to a halt.
- **Payment Origin**: Indicate how the payment was originated (fax signature, signature original).

Check Processing: Recurring Credits<br>To credit a customer or pay a vendor, please complete the fields below and click 'Process Payment'. Required<br>fields are indicated with an asterisk (\*).

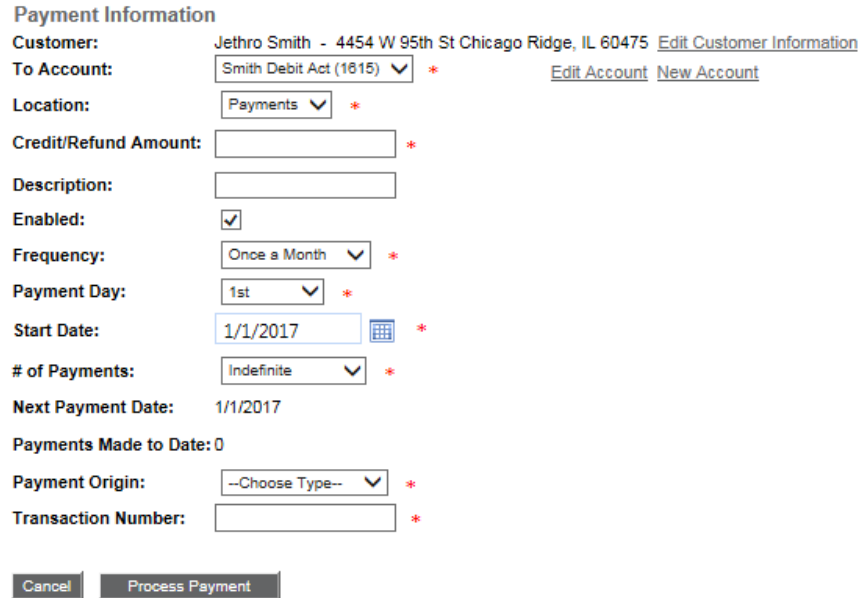

FIGURE 42 - RECURRING CREDITS PAYMENT INFORMATION PAGE

**5.** Select **Process Payment** to finish.

# <span id="page-28-0"></span>IV. **Glossary of Terms**

These definitions describe the various fields available for users. They are listed in alphabetical order for quick reference.

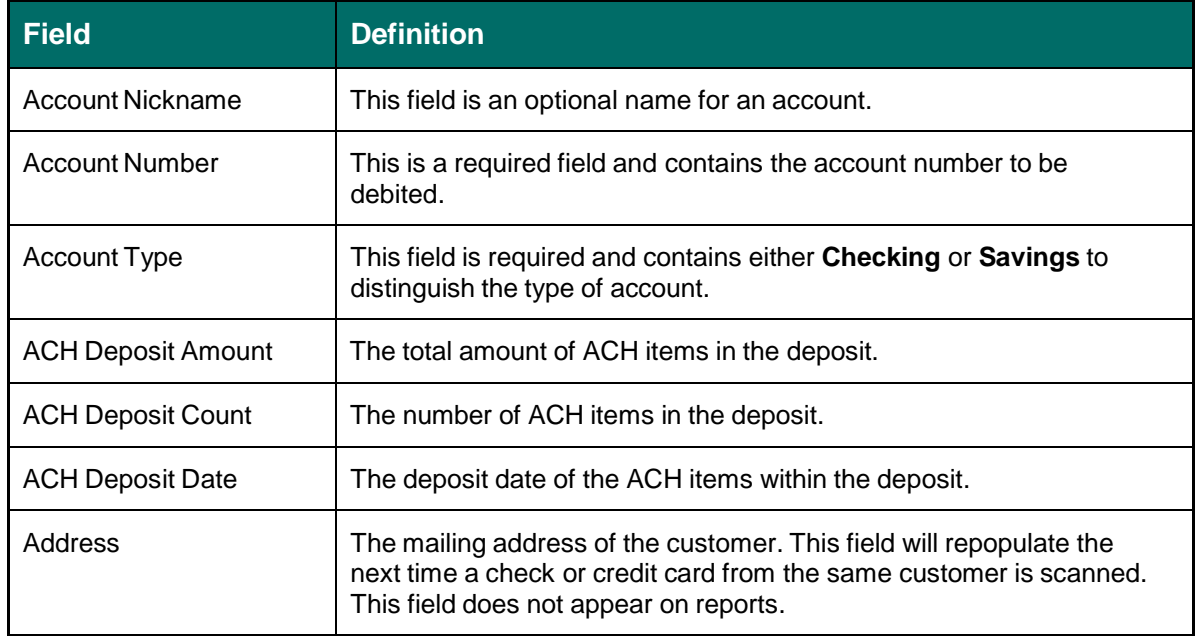

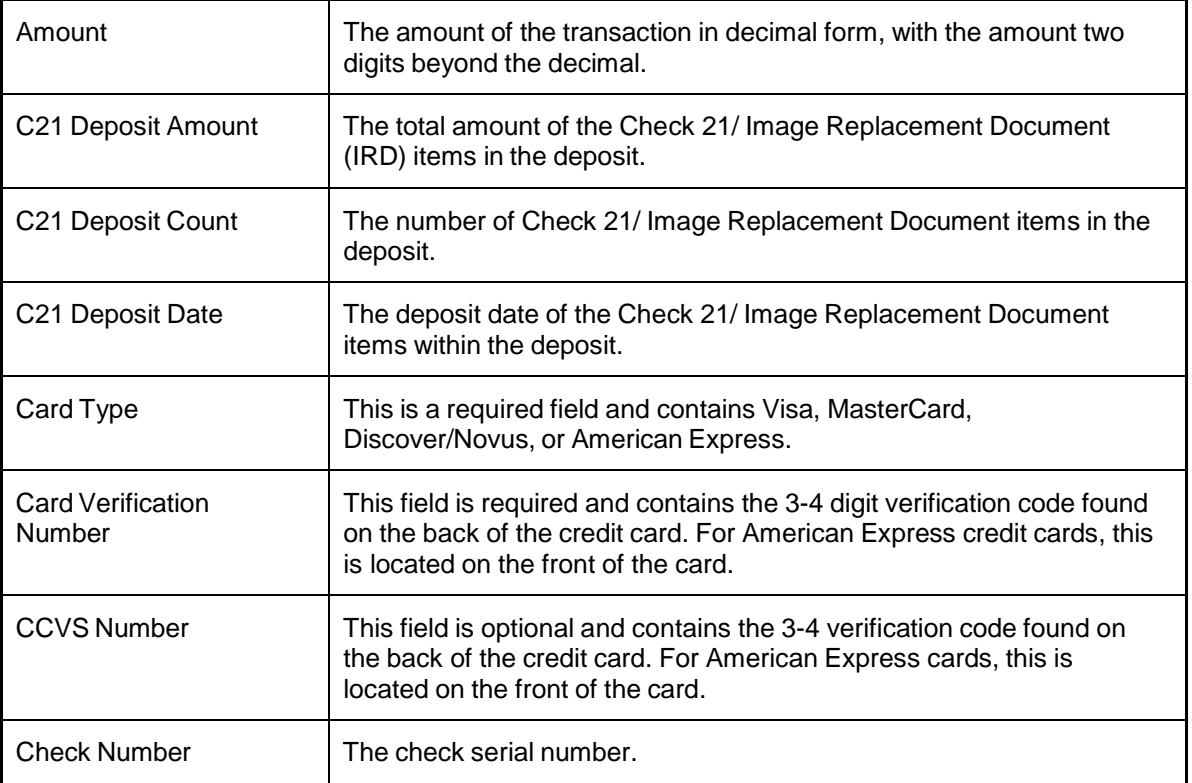

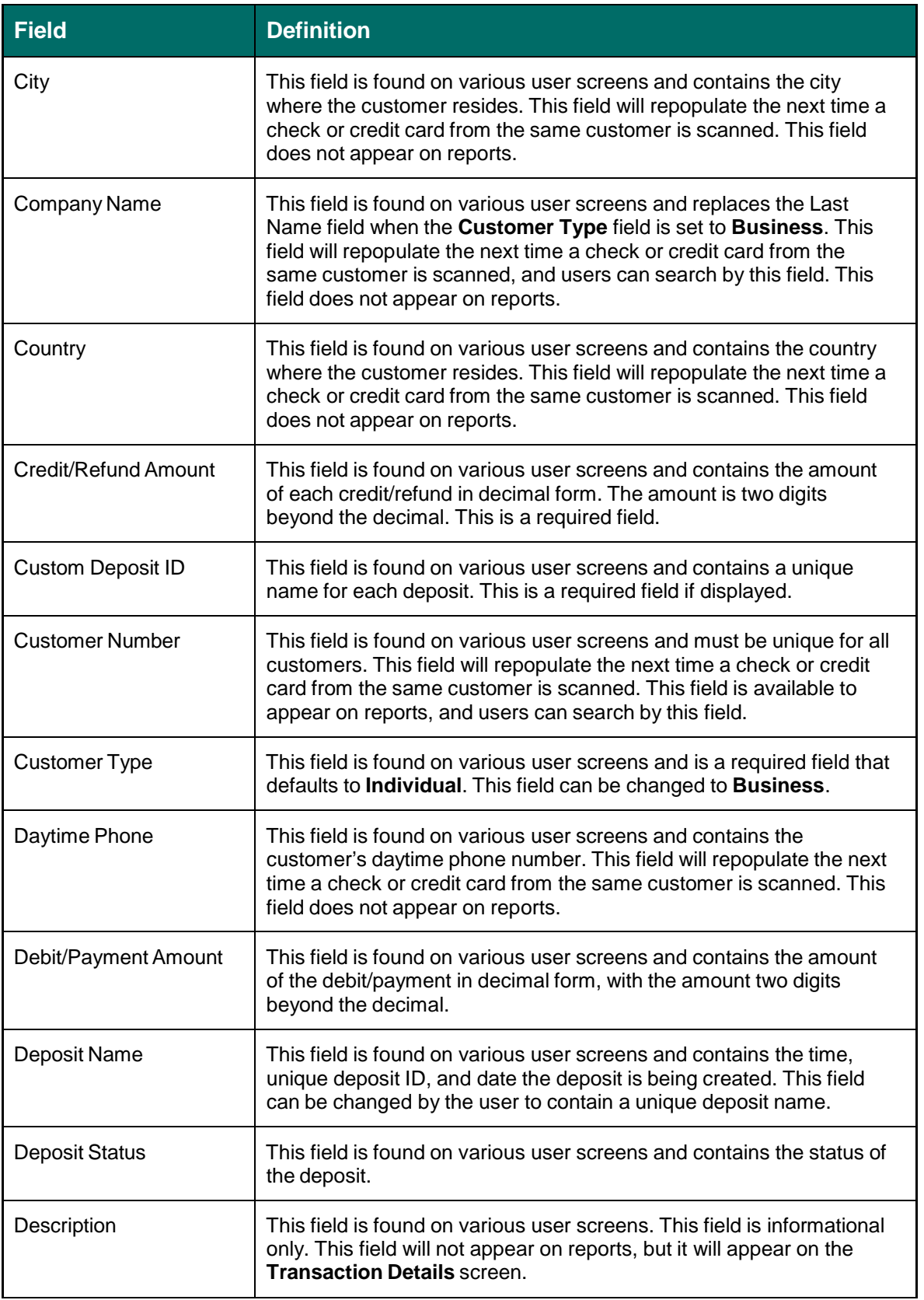

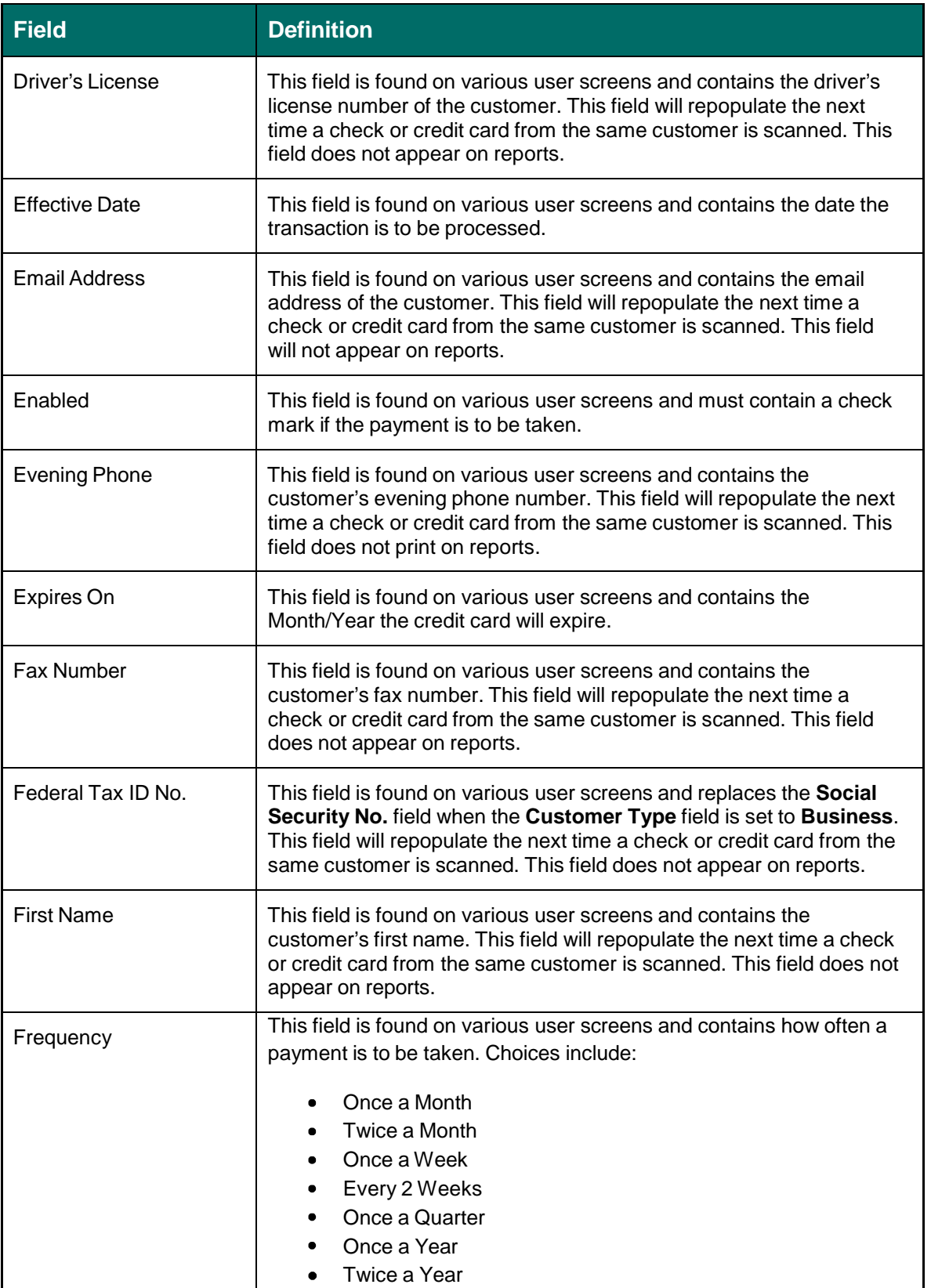

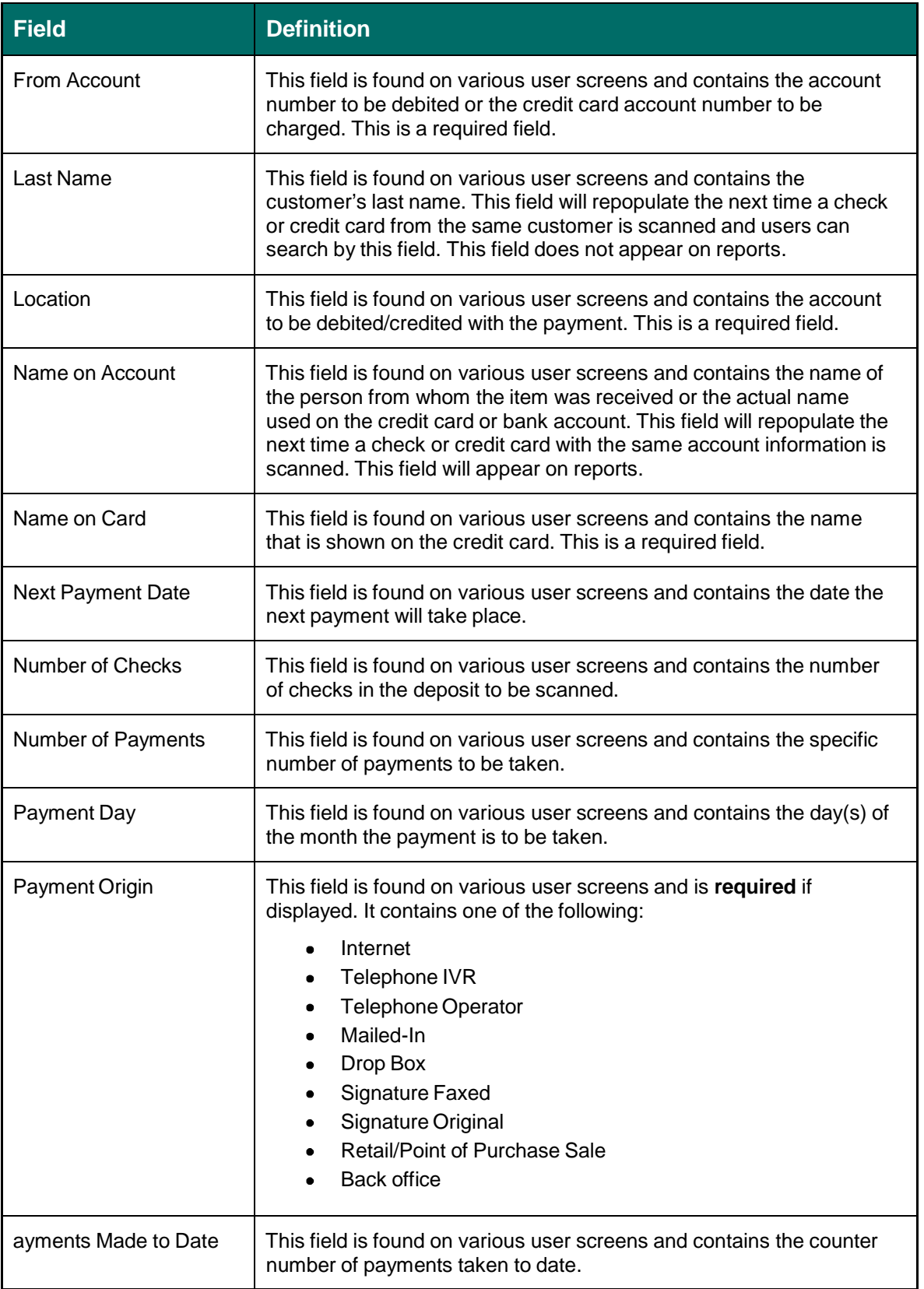

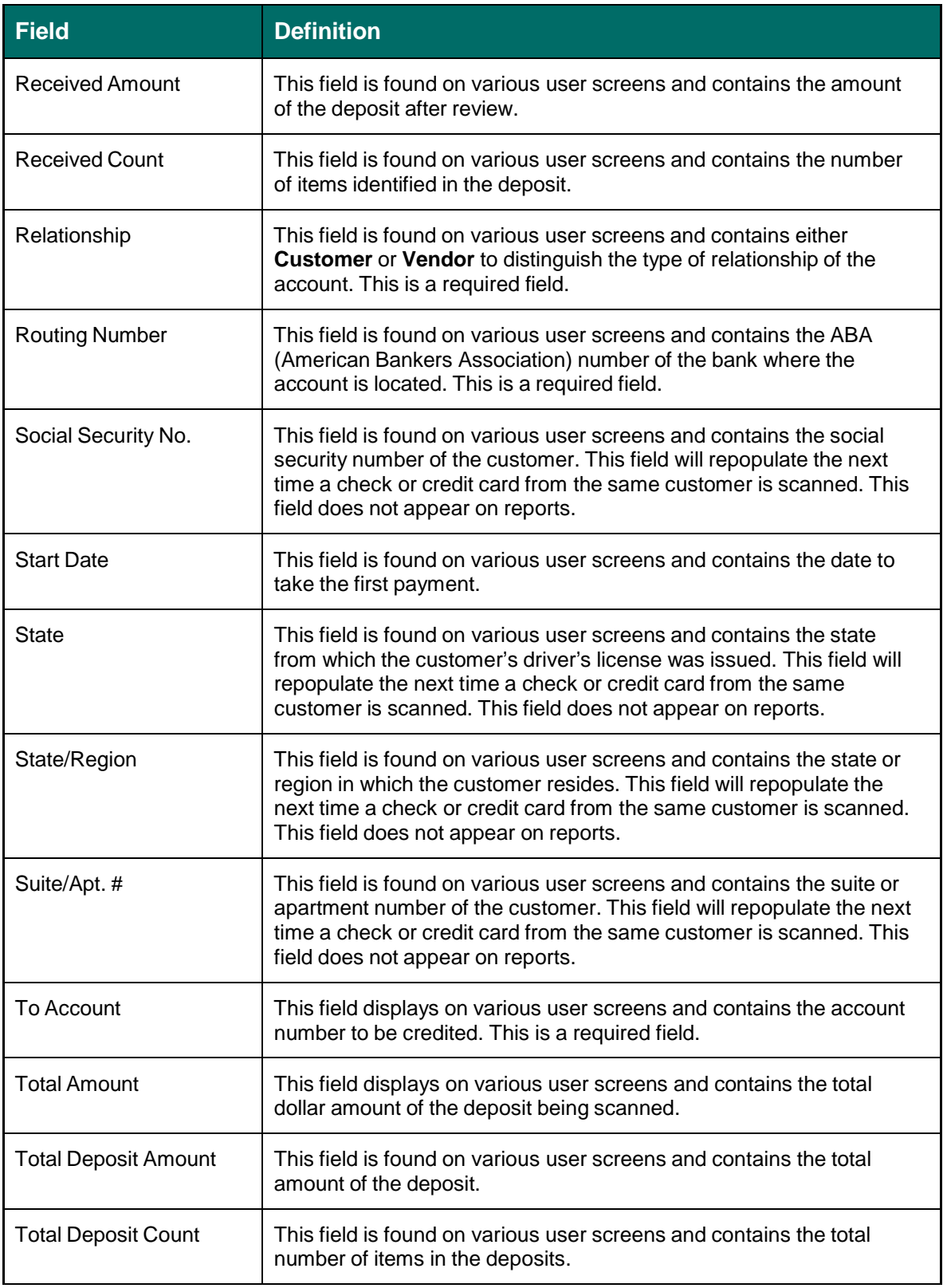

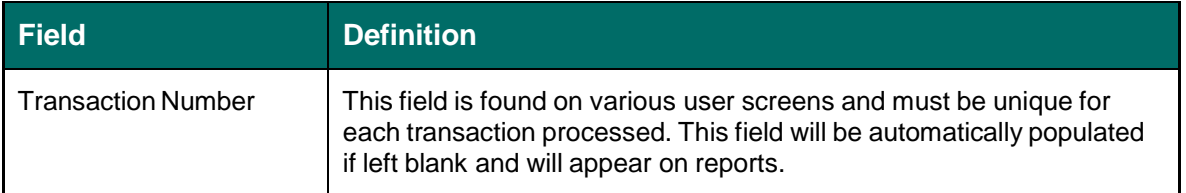